# Guidelines for Reviewers

A request to prepare a review will be sent by the editor to the reviewer's e-mail address. Reviewers' accounts are created by the editorial office. If you are not among the reviewers of the journal and you want to perform such a function, go to the journal's website and select **Register** in the registration form from the menu and then select the **Reviewer** option.

### Request for review

**Request for a review of the article** will be sent to your e-mail address from the editorial office. Click on the link in the text of the message. A page with information related to the review will be displayed.

In the **Inquiry** section, you will find an abstract and keywords related to the text and **a review schedule**. There will be given both the deadline for **deciding** to prepare the review and the final date **by which it should finish the review and send it with your recommendations to the editorial office.** 

1. Request 2. Guidelines 3. Download & Review 4. Completion

You can also view detailed information on the paper submitted by the author by selecting the option **View all details of the submissions**.

You must also accept the Consent for the collection and processing of your personal data

Then decide whether you agree to review the text. If you are ready to prepare it, select the **Accept review request** button and go to step two. If you decline to review the text, select the **Deny Request For Review** button. A notification for the editor will be generated automatically. Of course, you can make any changes to the content of the notification. Confirm your choice with the **Send** button.

Accept Review, Continue to Step #2 Decline Review Request

#### Guidelines

If you have agreed to prepare a review, you will receive access to the full text of the submitted paper.

In the **Guidelines** section, you will be asked to read the review guidelines. Then go to step 3 - **Review** 

#### Review

In the **Review** section, download the file with the text of the article (click the file name), and then save it on your medium.

Enter the review form by selecting the **Review form** option and after completing it, click the button **Save.** 

You can also attach and send additional files (author's text with your comments). To do this, in the **Upload** section, attach a file by clicking the **Upload** button.

While writing the review, you can correspond with the editor. To do so, in the **Discussion** section **during the review**, select **Add discussion**. Select the person you want to send the message to

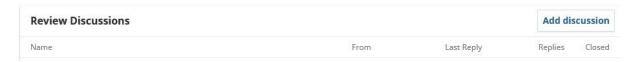

After completing the review (file attachment, form filling) to complete the review, in the **Recommendations** section, select from the list appropriate recommendations and confirm the review with the **Submit review** button

## Warning! After the approval of the recommendation, no further changes to the review are possible!

After selecting the **Submit review** button, the editor will be notified of the completed review for the managing editor.

Your review has been completed